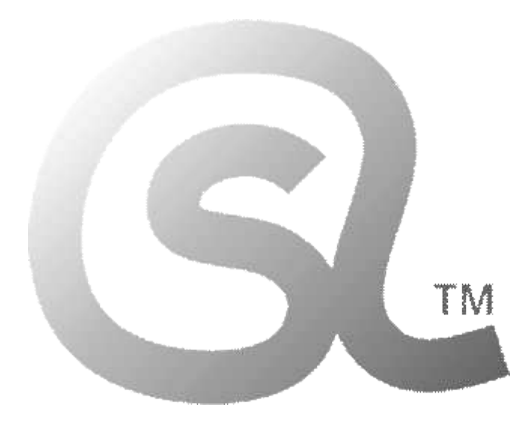

 본 마크는 **학교내 공교육에서의 사용을 목적**으로 만들어지 고 배포되는 자료임을 나타내는 것으로서, **한국 중고등학교 정보(컴퓨터과학) 교사들의 협력과 노력으로 함께 만들어지는 자료들에만 사용되는 마크**입니다.

 본 마크는 **법적으로 보호되는 상표**로서, 상표권자의 동의 없이 무단으로 사용할 수 없습니다.

 컴퓨터과학사랑(Computer Science & Love) 정보(컴퓨터과학) 교사 카페/연구회(Since 2008)

# **본 자료는 한국 내의 정보(컴퓨터과학)교과 수업 및 각종 교육활동에서 효과적으로 사용될 수 있도록, 한국의 수많은 정보 선생님들의 관심과 도움 속에 만들어지고, 지속적으로 개선되며 무료로 배포되고 있습니다.**

- 본 자료를 사용하기 위해서는, 대상 학생들에게... **중고등학교 정보 선생님들에 의해 만들어지고 배포되는 자료**임을 명확히 알려야 합니다.
- 현재 중고등학교에 근무하고 계시는 정보 선생님들은 학교 내외의 각종 수업 및 교육활동에서 자유롭게 사용할 수 있습니다.
- 전공(컴퓨터-과학/공학/교육을 전공한) 교사가 아닌, **타교과 교사에 의한 사용은 허락되지 않습니다.** 비전공 교사에 의한 엉성한 수업으로 인한 혼란이 매우 큽니다.
- 각종 사설 단체의 이익활동에 사용할 수 없으며, 저작자와 협의되지 않은 임의 배포 및 사용을 금지합니다. **협의되지 않은 각종 사설 교사 단체에 의한 활용도 모두 금지합니다.**
- **각종 사교육(학원 및 과외 등)**의 영리 추구 목적을 위해, 본 자료의 전부 또는 일부 등을 그대로 또는 변경하여 사용하는 것을 **모두 금지**합니다.
- 이 자료는 원저작자 선생님들의 이상의 의견에 모두 동의하시는 상황에서 공교육 목적으로만 사용이 가능하며,
- 본 자료와 관련한 모든 자료들에 대한 권리는 해당 자료의 원저작자에게 있음을 명시합니다.

2022.03.05. 컴퓨터과학사랑(CSL)

### **1. 코딩용 글꼴 설치하기(비슷한 방법으로 운영체제(Windows/Linux/MacOS) 상관없이 설치 가능하다.)**

- 코딩용 글꼴을 설치해서 사용하는 것이 코드 작성에 도움이 된다. 검색 사이트에서 "d2coding" 으로 검색한다.
- 텍스트 기반 프로그래밍 언어를 사용해 소스코드를 작성할 때, 코딩용 글꼴을 사용하면,
- 1, l(엘), I(아이), 0(숫자 0), o(영문자 o) 와 같은 비슷한 문자들이 더 잘 구분되도록 보여준다.

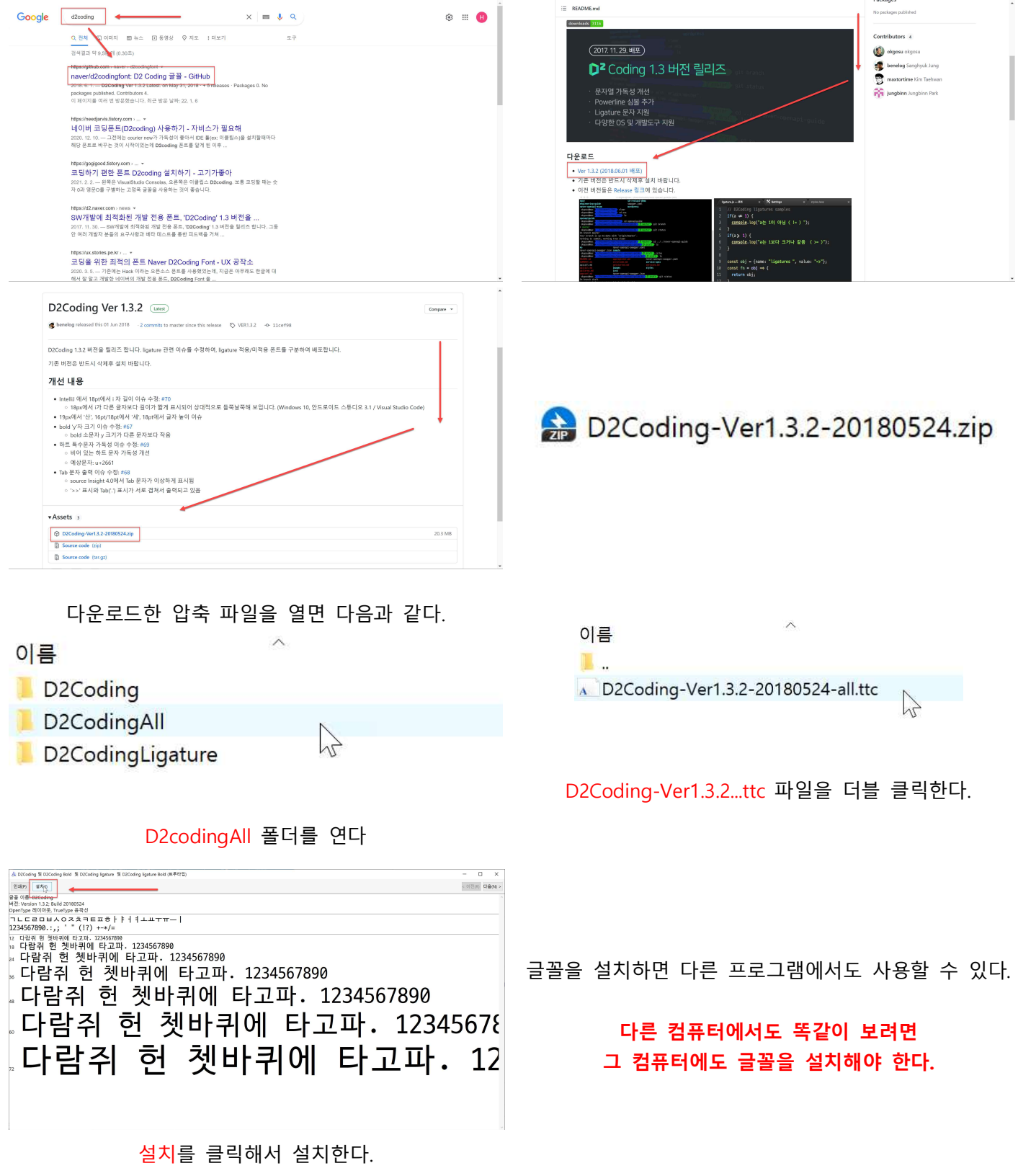

### **Python 언어 프로그래밍 시작하기**

## **1. Python 검색하기**

 - python 은 Windows, Linux, MacOS 등에서 사용할 수 있는 프로그래밍언어로 누구나 어디서나 무료로 사용할 수 있다.

- 검색 사이트에서 "python"을 검색한다.
- "python"을 검색해 나오는 결과에서 공식 사이트(www.python.org) 링크를 누른다.

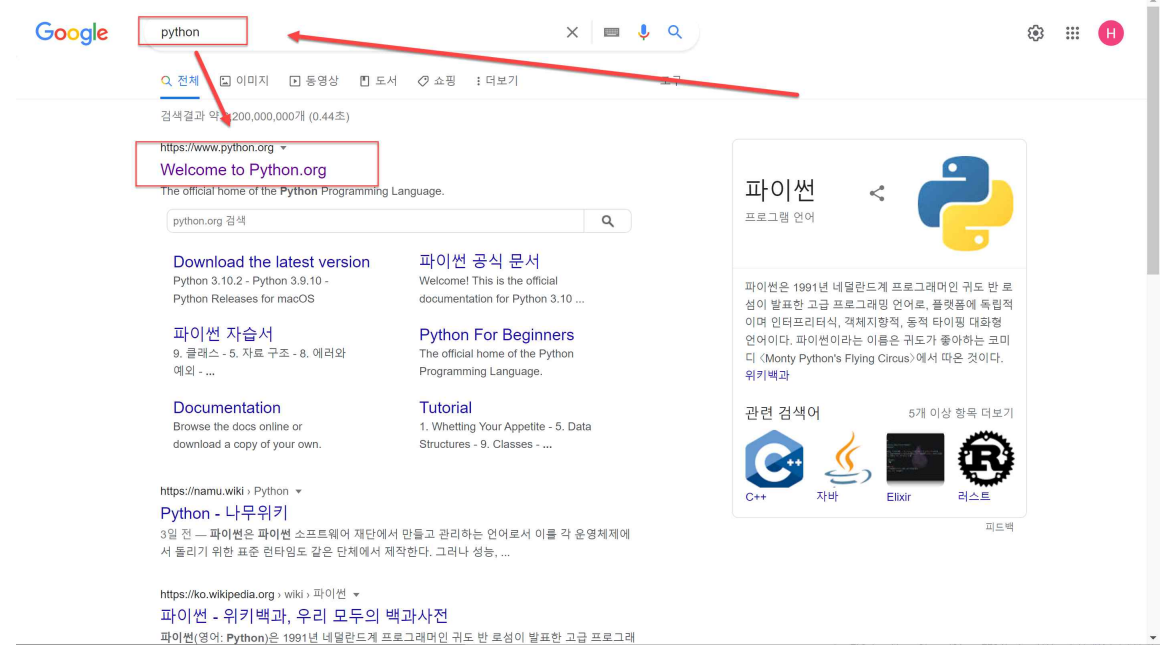

# **2. python IDE 설치 파일 다운로드하기**

- Downloads 링크를 눌러 운영체제에 맞는 설치 파일을 다운로드 한다.

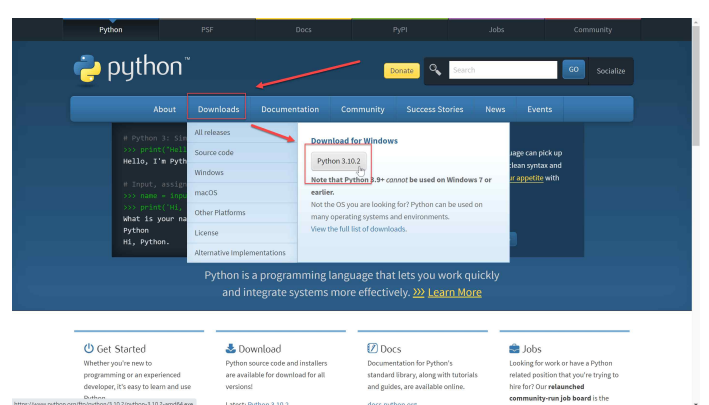

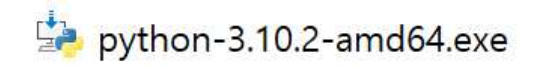

# **3. python 설치하기**

- 다운로드 받은 설치 파일 <mark>를</mark> python-3.10.2-amd64.exe 을 눌러 python IDE 설치를 시작한다.

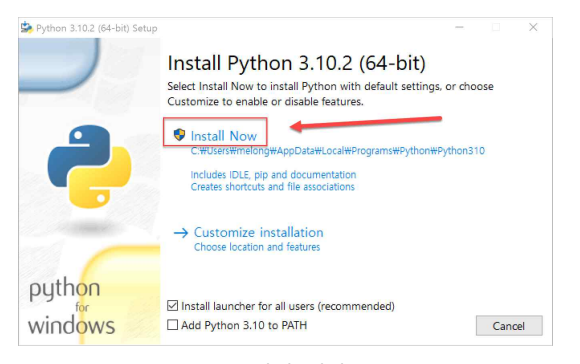

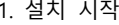

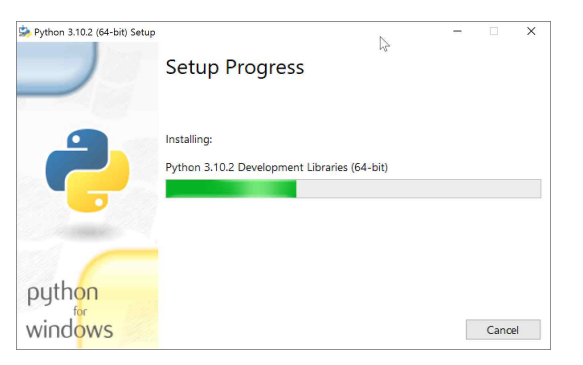

3. 설치 진행 4. 설치 완료

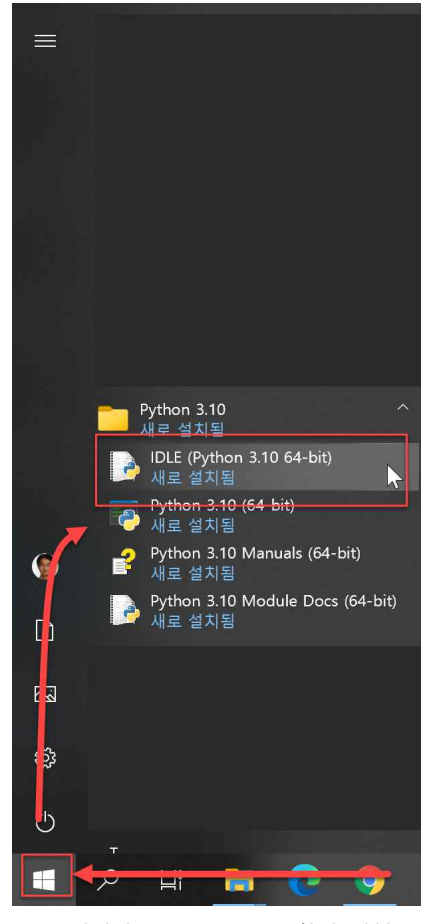

4. 설치된 Python IDLE를 찾아 실행 4. Python IDLE Shell 실행 화면

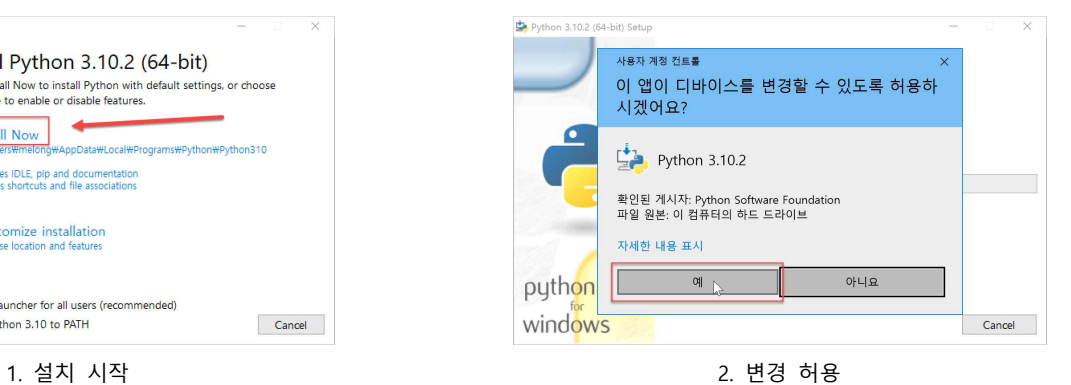

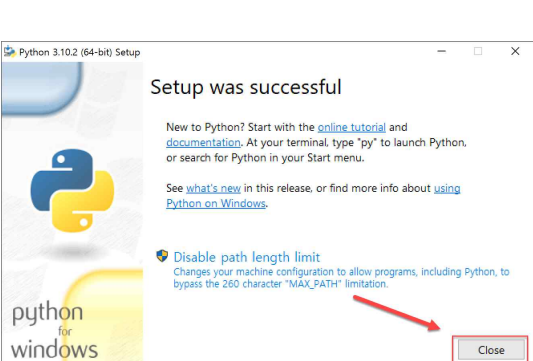

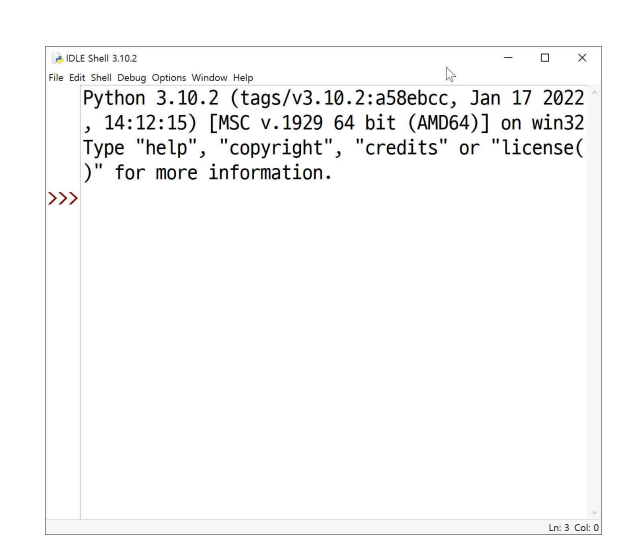

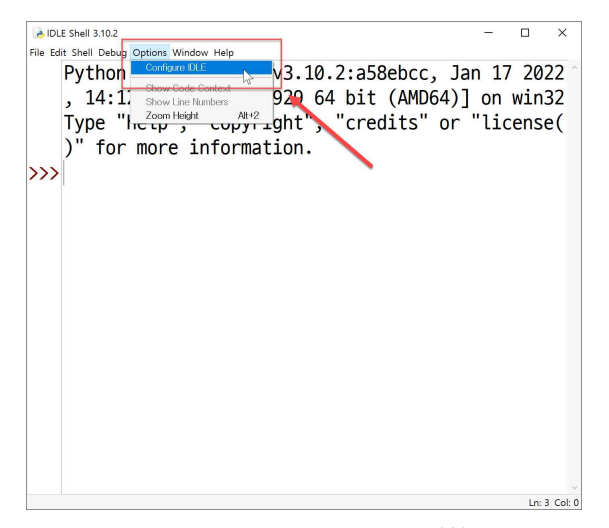

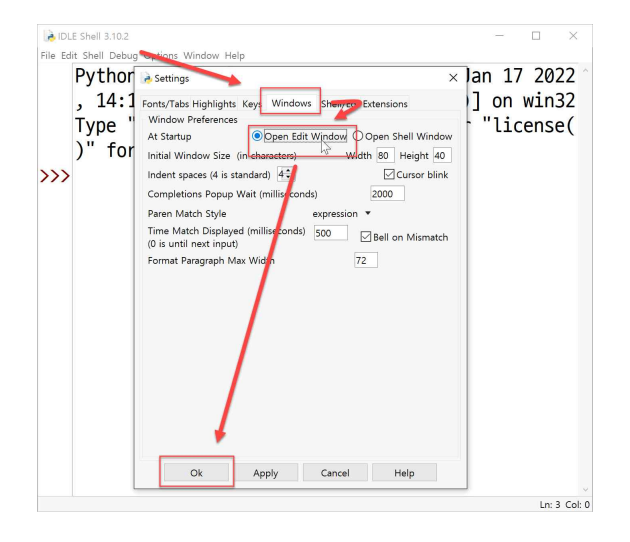

7. Windows – Open Edit Window 선택

이렇게 설정해야, python IDLE 실행시에 코드 편집창이 뜬다.

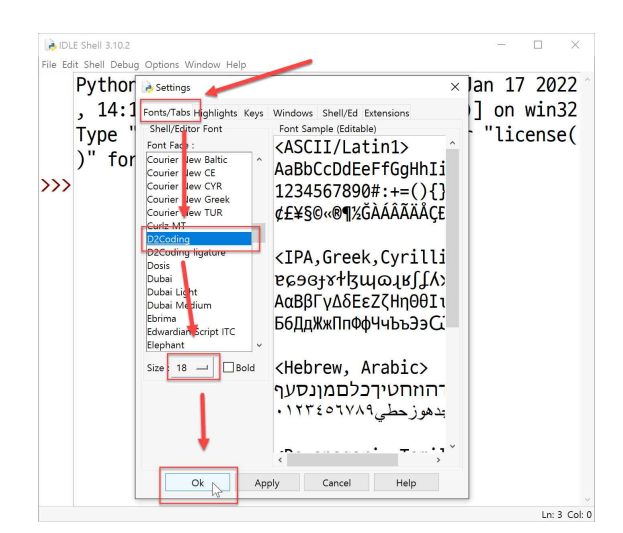

5. Option – Configure IDLE 실행 6. Fonts/Tabs – D2Coding – Size 18 선택

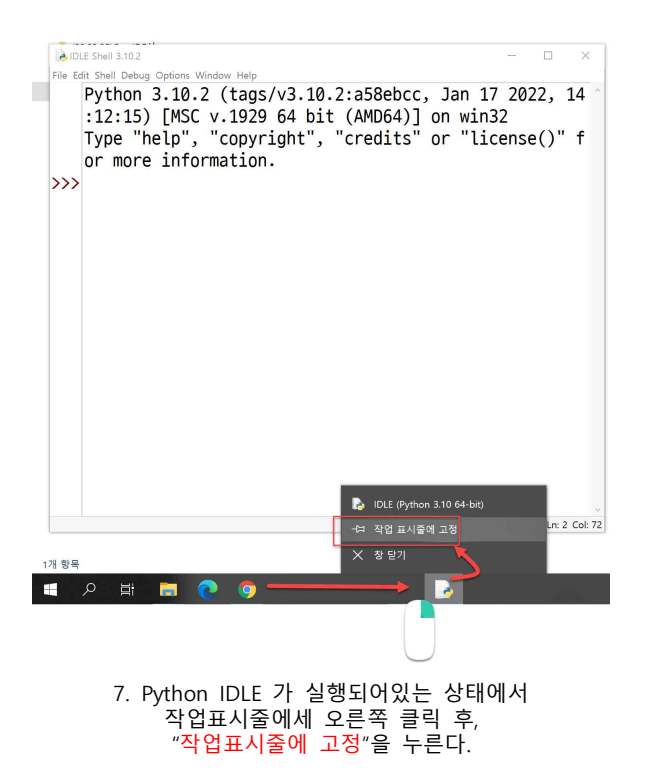

이렇게 작업표시줄에 고정시켜주면 편하게 실행시킬 수 있다.

### **5. Python 언어 프로그래밍 테스트**

 $170$   $70$ 

目 画

**Fig.** 

- 소스 코드를 작성하고 Run – Run Module을 통해 기본적인 python 프로그래밍 테스트를 진행한다.

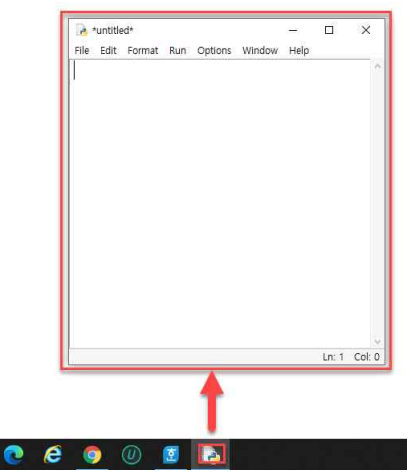

1. (python 종료후) 작업표시줄에서 Python IDLE 버튼을 누르면 코드 입력창이 실행된다.

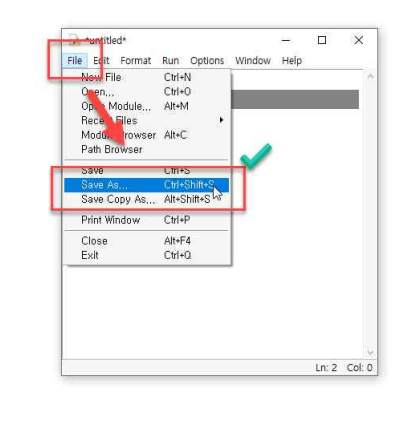

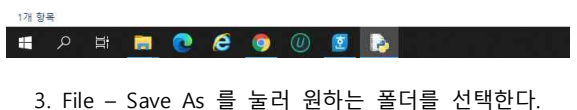

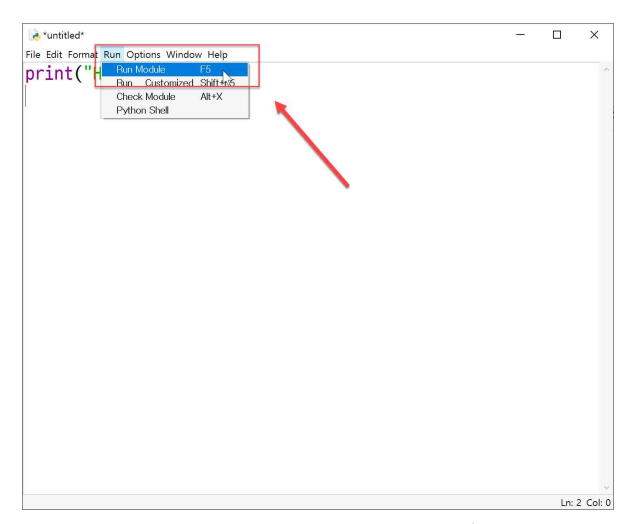

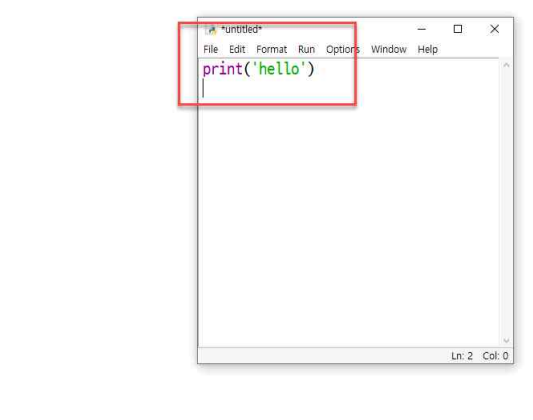

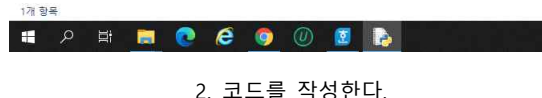

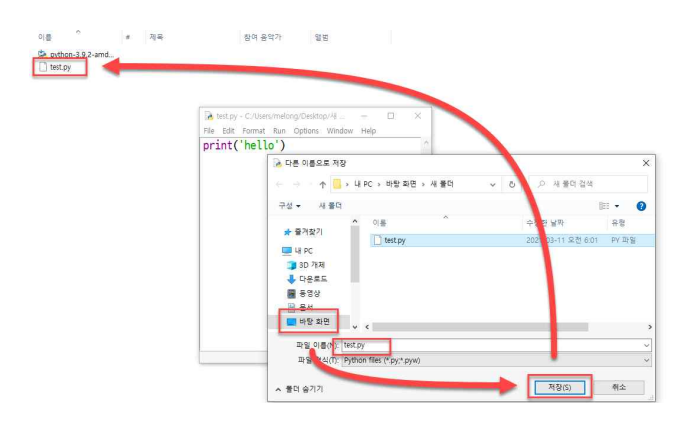

#### 4. 원하는 위치에 원하는 파일 이름을 영문으로 공백없이, 반드시 .py 로 입력하고 저장한다. 파일명에 공백이 포함된 경우, 다른 프로그램이 실행될 수 있다.

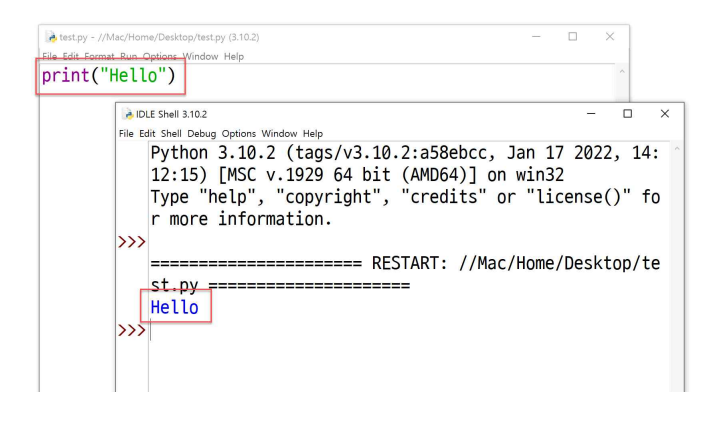

5. Run – Run Module 을 누른다. 7. 작성한 프로그램이 실행된 결과가 출력된다.

이렇게 Python IDE를 설치한 후에는

원하는 프로그램 코드를 작성, 저장, 실행시킬 수 있다.